## **TROUBLESHOOTING ELITEPRO SP DRIVER INSTALLATION**

If you have connected the ELITEpro SP to a computer via the USB cable and the driver fails to install, follow these steps to correct the problem.

 Go to the **Device Manager** by right-clicking My Computer in the Start Menu and selecting **Properties**.

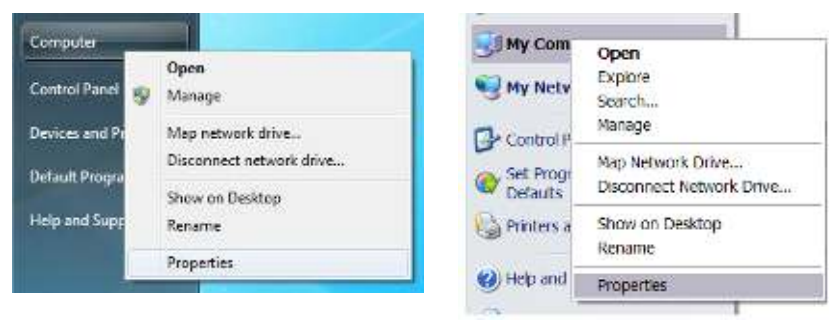

*Windows Vista and 7 Windows XP* 

 In the **Properties** window, select **Device Manager**. In Windows 7, the Device Manager is on the left side of the window. In Windows XP, select the Hardware tab, then click the Device Manager button. See below.

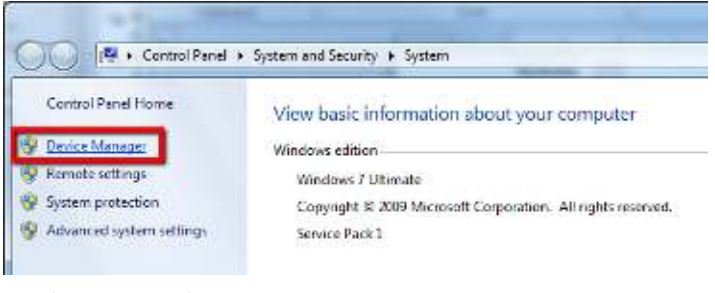

*Windows Vista and 7*

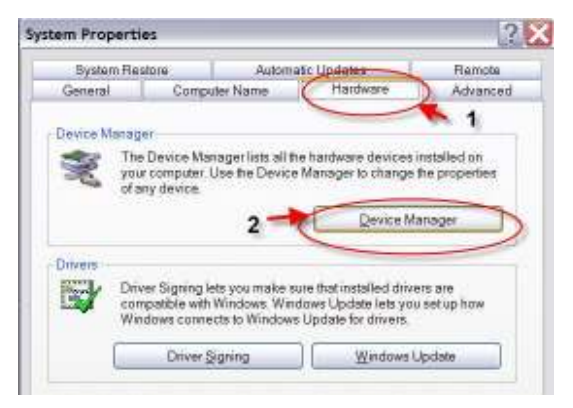

*Windows XP*

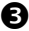

**B** Look for the ELITEpro SP listed in the Device Manager Window:

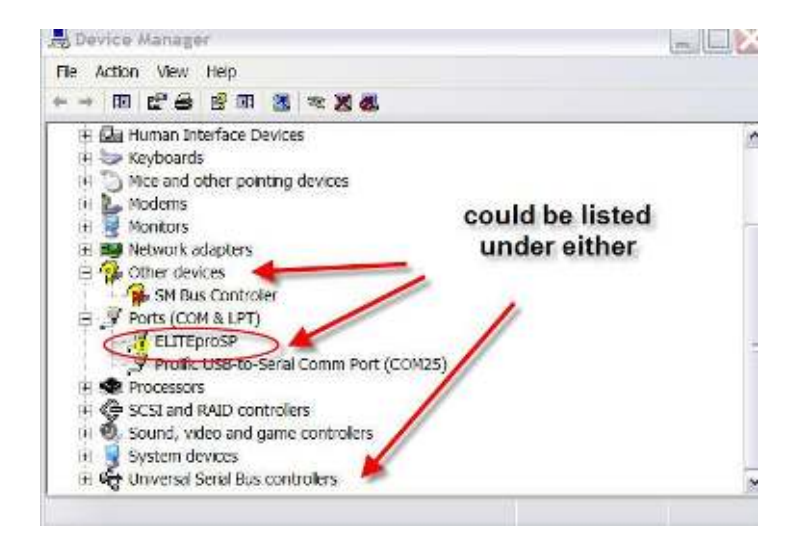

**Right-click** the ELITEpro SP and select **Update Driver…**

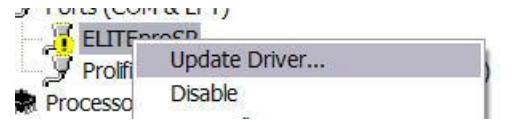

 In the Hardware Update Wizard, select **Install from a list or specific location (Advanced)** and click **Next>.**

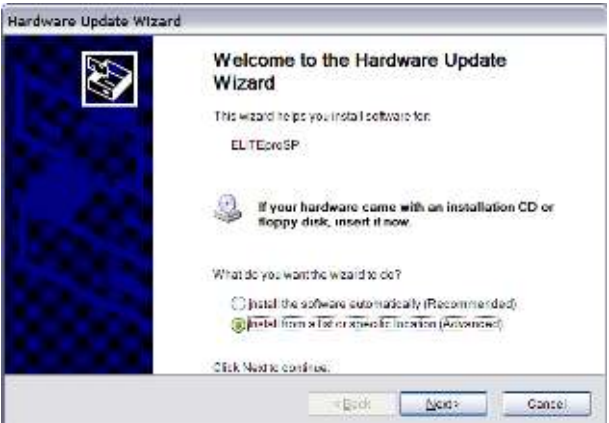

 In the next window, select **Search for the best driver in these locations** and **Include this location in the search.** Choose **Browse** and locate the ELITEpro SP driver folder in the ELOG 11 directory.

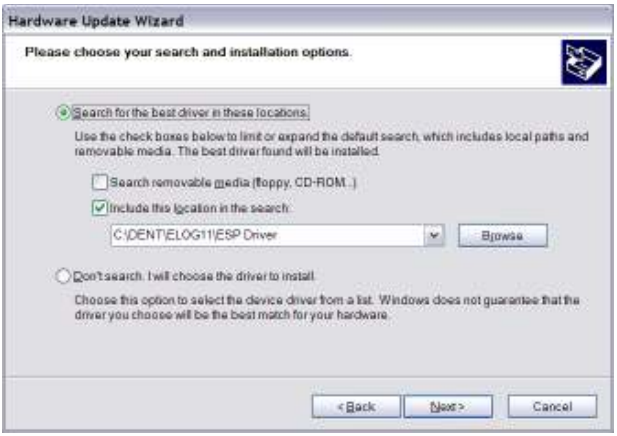

Click **Next>** and the ELITEpro SP driver will install.

 Unplug the ELITEpro SP and plug it back in. ELOG 11 should launch and automatically connect to the ELITEpro SP.